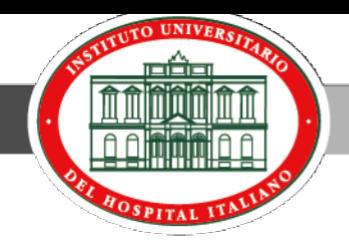

# **Ingreso al Sistema SIU Guaraní**

**El SIU-Guaraní es un sistema de gestión que registra y administra todas las actividades académicas del Instituto Universitario, desde que los alumnos y residentes ingresan hasta que obtienen el certificado. Fue concebido para administrar la gestión de alumnos en forma segura**

## **Ingreso al sistema**

Ingresar a la página del Hospital [\(www.hospitalitaliano.org.ar\)](http://www.hospitalitaliano.org.ar/) en la parte superior elegir el link a

en todo el sitio

## **Educación e Investigación.**

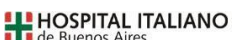

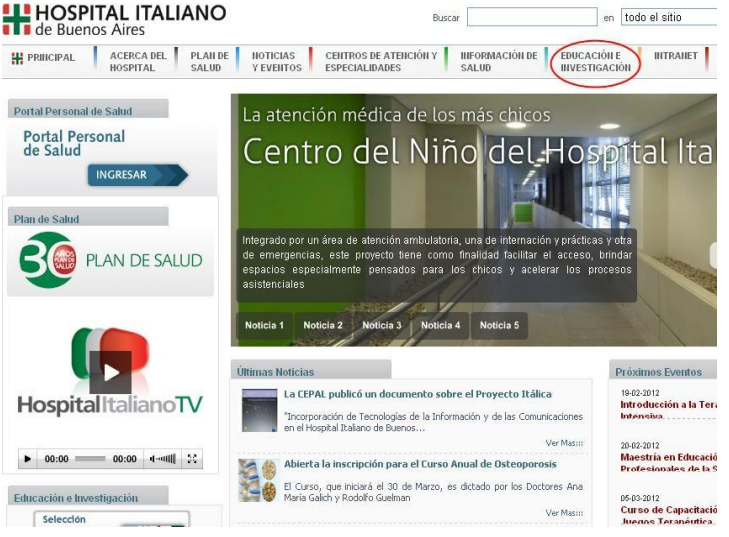

En el menú lateral encontrará el acceso hacia al sistema SIU Guaraní.

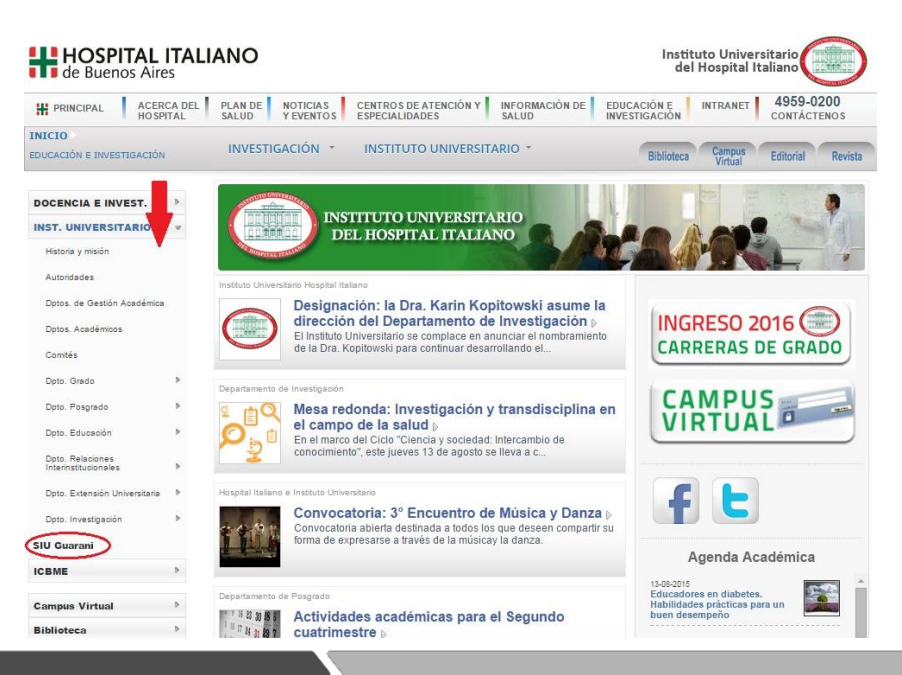

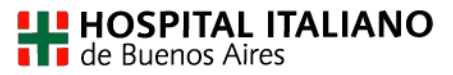

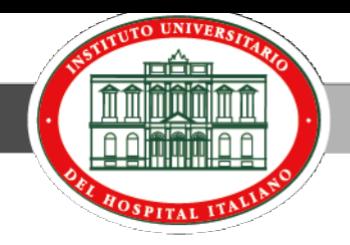

Bienvenido a **SIU GUARANI.** Este Sistema registra todas las actividades académicas de Residentes y alumnos.

Para ingresar haga click en donde marca la imagen.

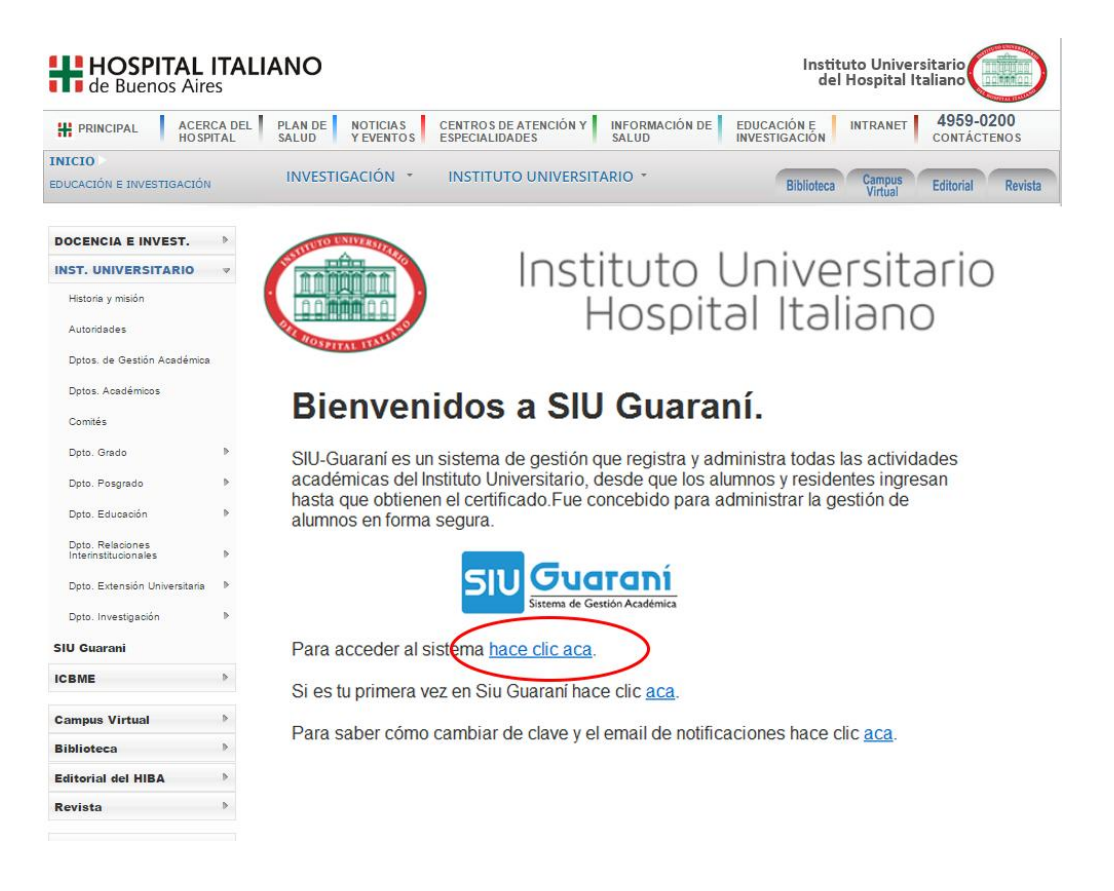

A continuación ingresará al portal del Sistema SIU Guaraní. Complete los campos de **Usuario** y **Clave** para acceder:

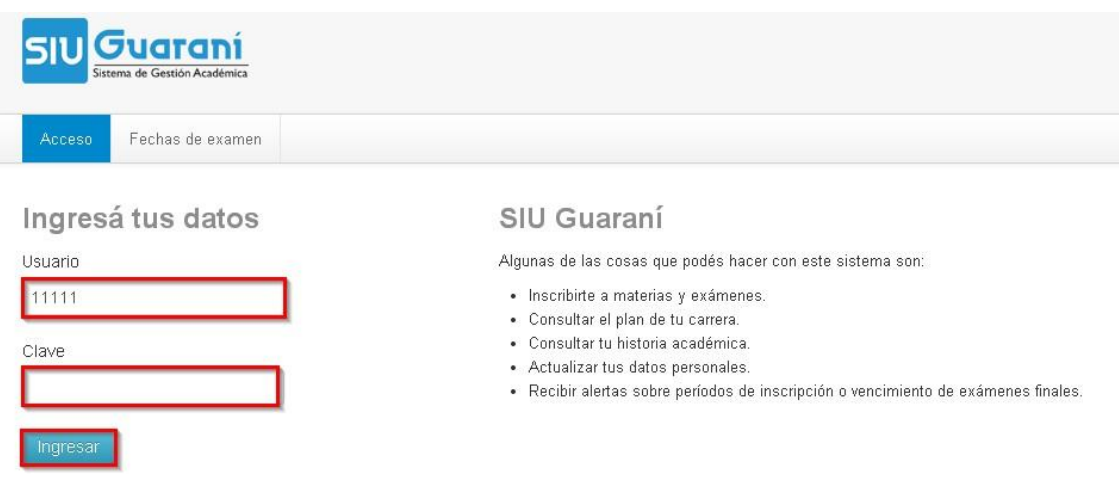

El usuario es el número de *ID o empadronamiento*. En caso de no recordar esta información, dirigirse a:

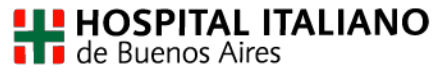

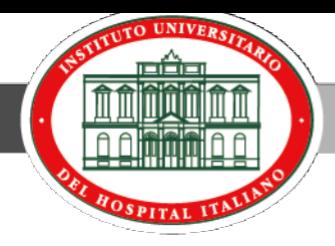

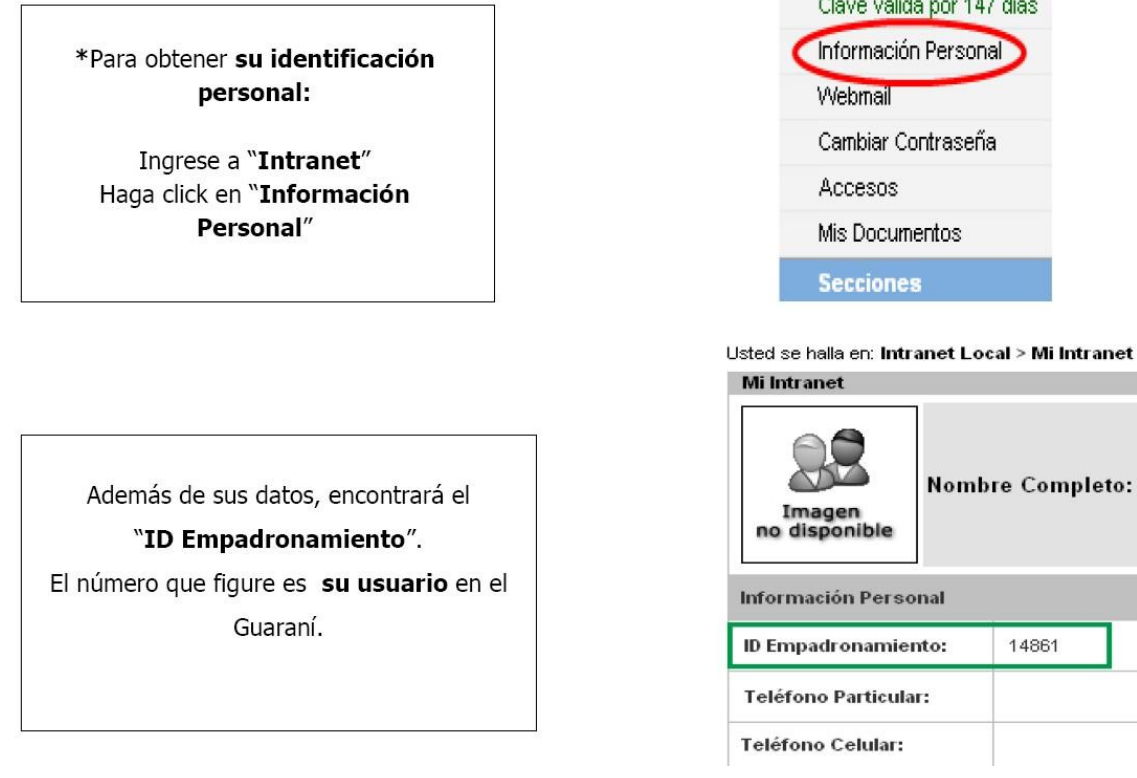

#### **Inscripción a materias**

Al ingresar al sistema, automáticamente podrá observar los periodos electivos vigentes y el menú de navegación. Ingrese a *Inscripción a Materias*.

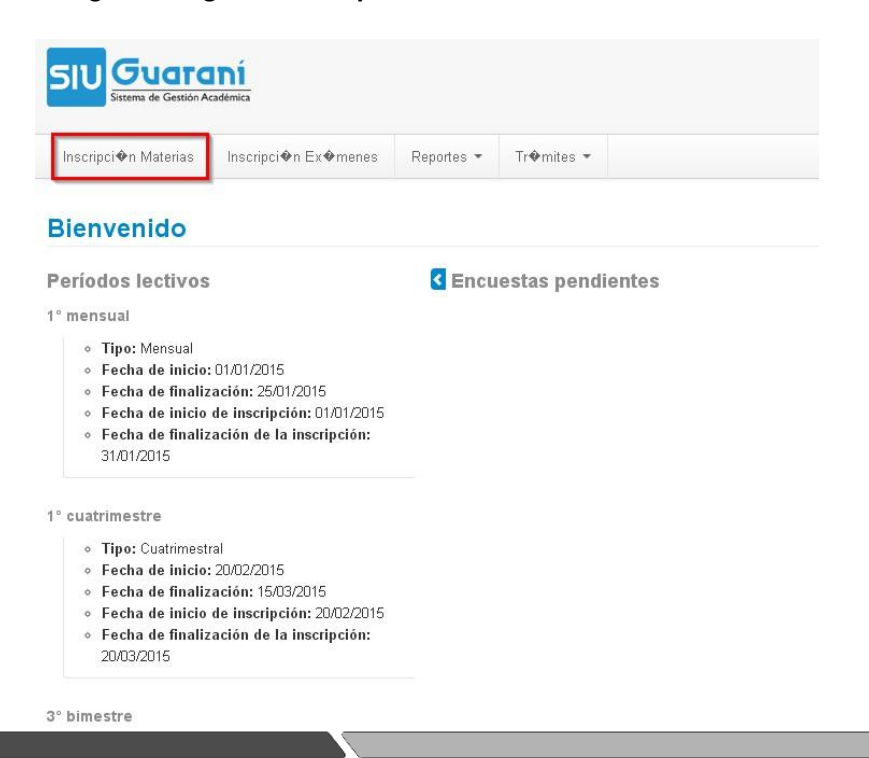

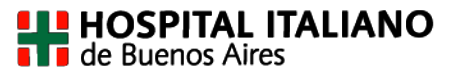

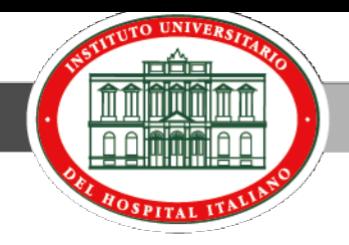

Una vez en el apartado **Inscripción a materias**, observará a la izquierda el listado de materias que tienen inscripción abierta. Hacer click sobre la materia que desee inscribirse.

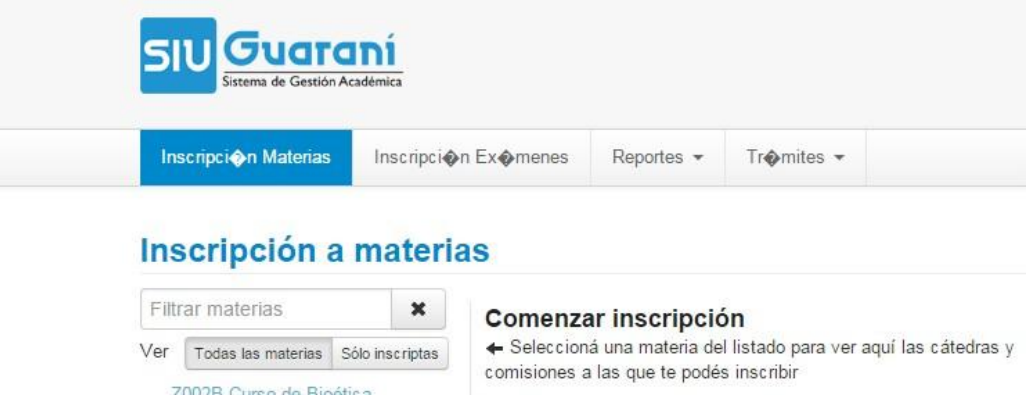

Una vez que haga click sobre la materia deseada, a la derecha de la pantalla verá el detalle de la misma (día y horario). Para completar la inscripción debe hacer click en el botón *inscribirse*.

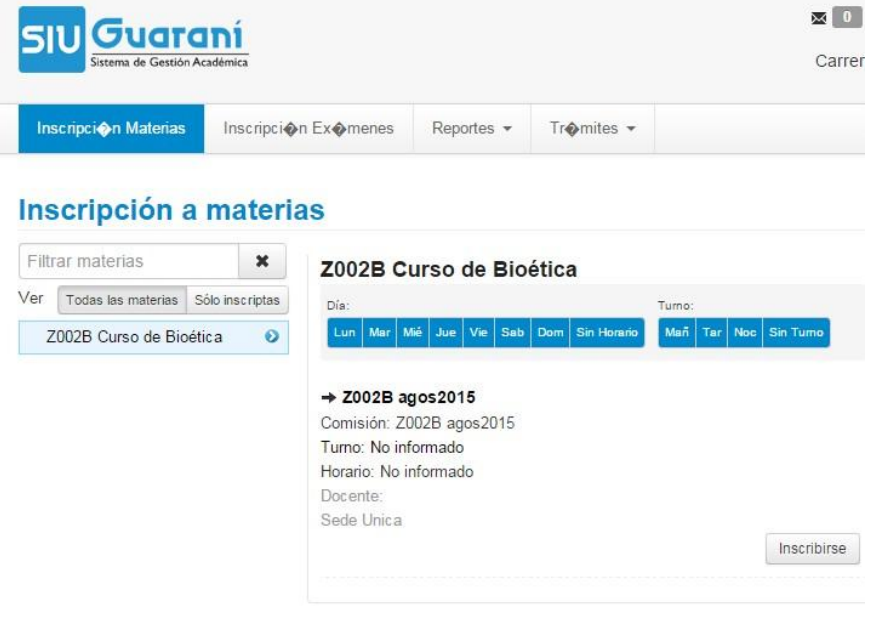

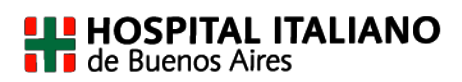

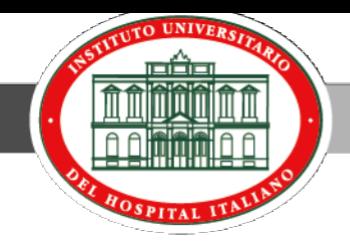

El proceso se completa cuando el sistema muestra el siguiente mensaje (como se observa en el margen superior)

*"Te has inscripto a la comisión exitosamente. Descargar imagen del comprobante"*

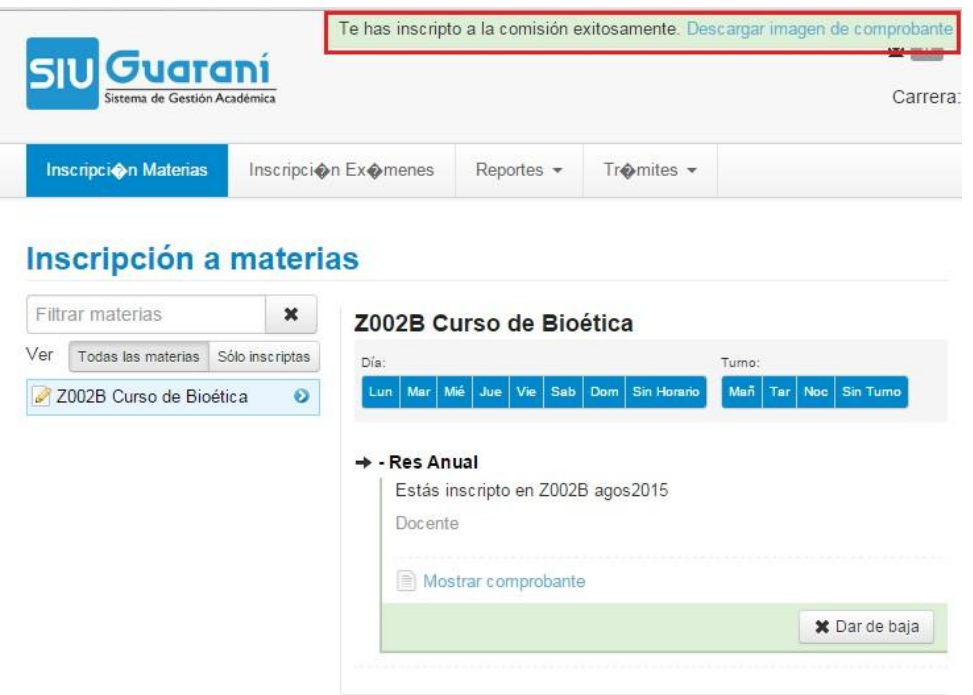

Puede hacer click en ese mensaje para **descargar el comprobante**, o bien podrá hacer click en la opción **Mostrar comprobante**. Allí podrá descargarlo, imprimirlo o enviarlo por mail.

*Importante:* Si desea anular su inscripción al examen, puede hacerlo mediante el botón **Dar de Baja.** El sistema solicitará una confirmación de la baja y emitirá un mensaje indicando que *"La baja se registró exitosamente"*.

#### **Consulta de materias inscriptas**

En el menú de inicio del sistema Siu Guaraní, encontrará la opción **Reporte**, allí podrá acceder a **Mis inscripciones** donde podrá visualizar las materias a las que se encuentra inscripto.

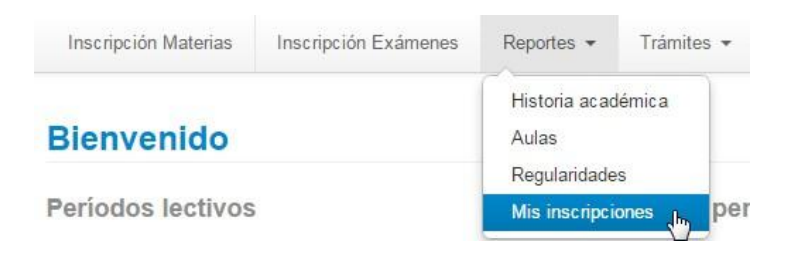

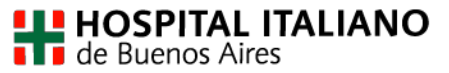